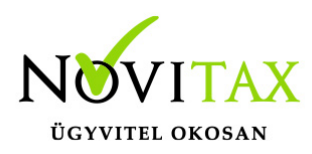

# **Új előlegszámla készítése**

### **Előlegszámla készítése**

Előlegszámla készítésére a WINTAX rendszer, az IPTAX modul, a RAXLA-S és RAXLA-D programváltozatok adnak lehetőséget.

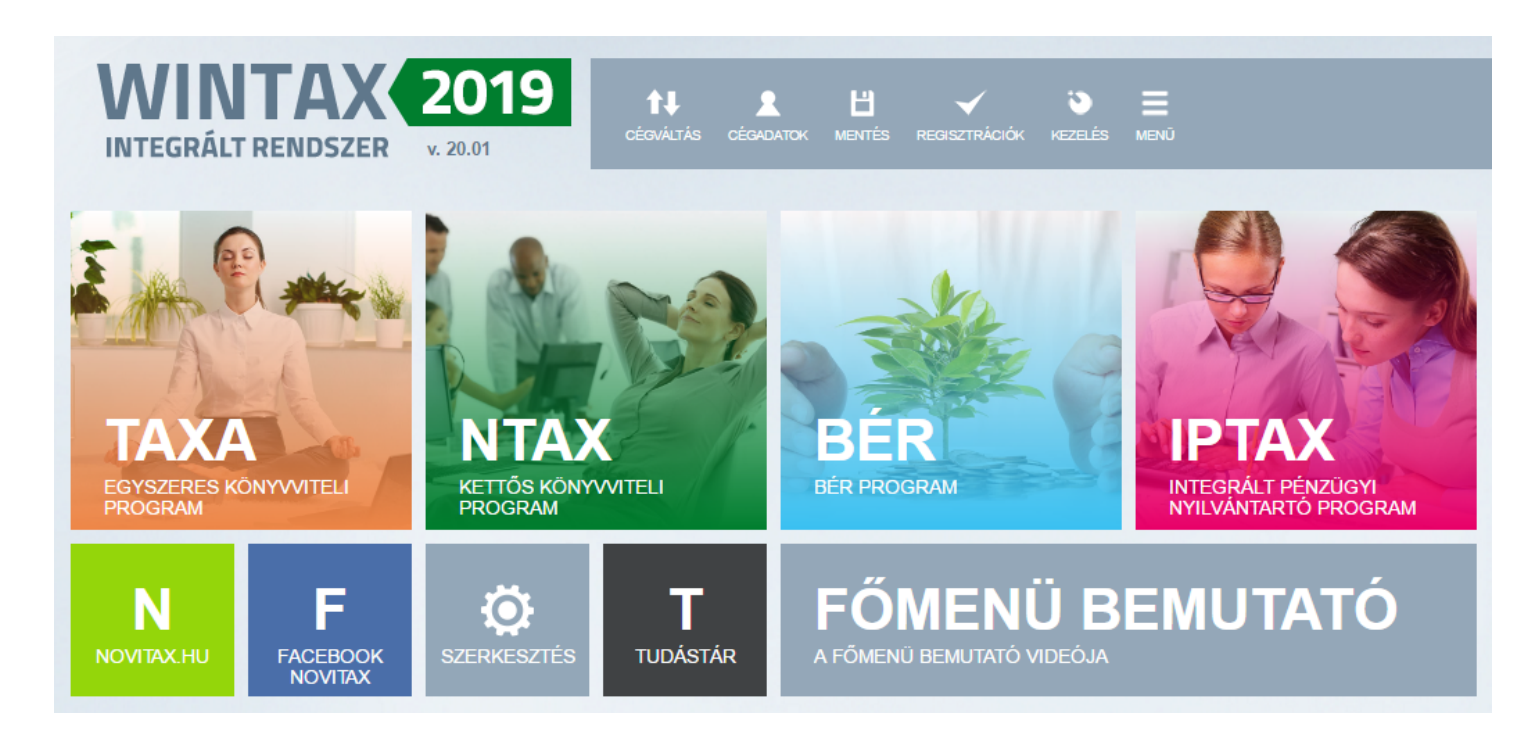

A Számlák, Bizonylatok menüben a Számlák, bizonylatok rögzítése menüpontba kell belépni az előlegszámla rögzítésének megkezdéséhez.

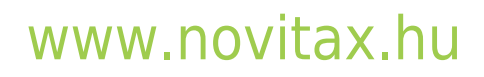

1105 Budapest, Gitár utca 4. | Tel.: (+36 1) 263-2363 | E-mail: [novitax@novitax.hu](mailto:novitax@novitax.hu)

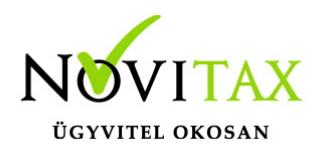

# **Új előlegszámla készítése**

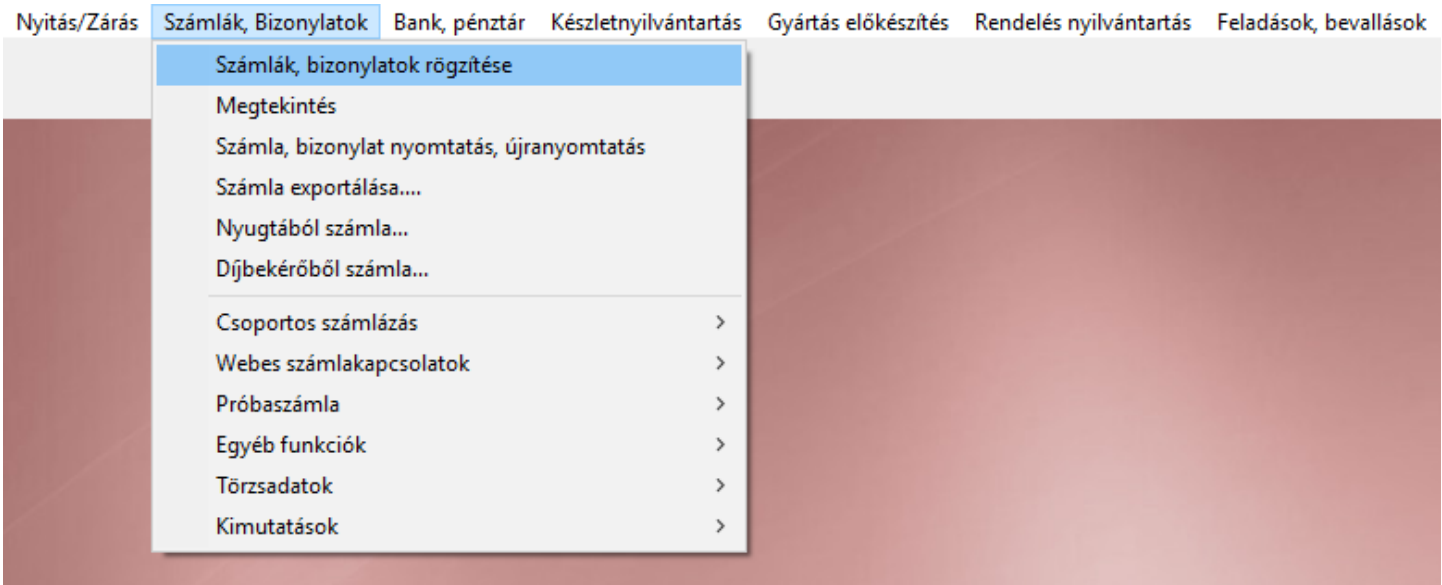

#### Számlafej

A Típus választása (EL vagy más Kapott vagy Adott előleg) után a Partner sorban a vevőt vagy a szállítót kell választani, majd a többi adat is megadható opcionálisan (pl. Dátumok, Fizetés mód, Számlaszöveg, stb…) Devizás előleg esetében az Árfolyam mezőben a megfelelő árfolyamot is ki kell választani.

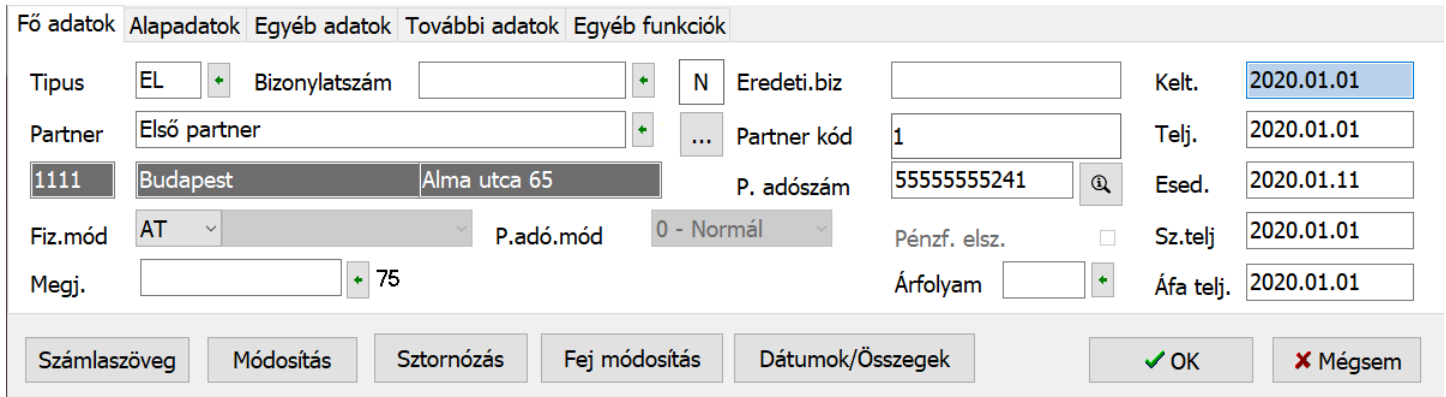

A számlafej kitöltése után az OK gombbal vagy az F9-es billentyűvel lehet továbblépni a tételekhez.

### [www.novitax.hu](http://www.novitax.hu)

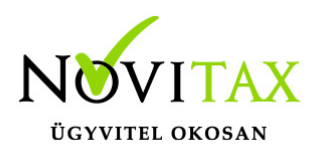

# **Új előlegszámla készítése**

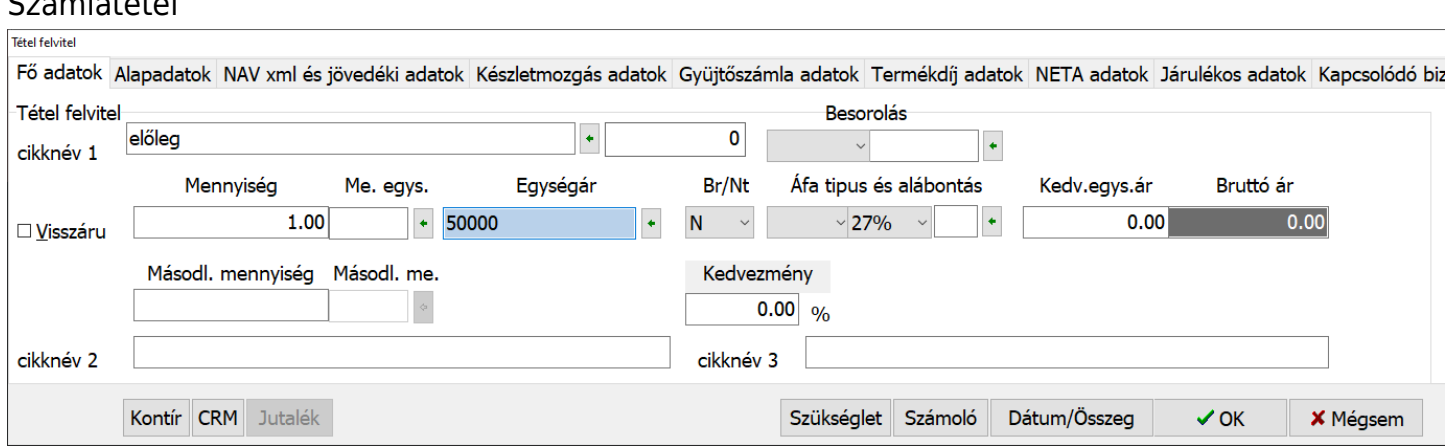

A számlatételnél a cikknév 1 sorába lehet beírni az Előleg tételt vagy ugyanitt választani lehet a cikktörzsben előzetesen tárolt tételek közül. Mivel az előlegszámla az előleg fizetéséről szól, ezért semmiképpen nem a végszámlára kerülő tételt kell választani, hanem egy előleg fizetéséről szóló tételt vagy tételeket.

Az Egységár megadása mellett választható, hogy Bruttó vagy Nettó-e az ár, illetve választani lehet az áfa típusok közül. Az áfa típusának ugyanannak kell lennie, mint ami végszámlán lévő tétel áfa típusa lesz.

A könyvelés előkészítése miatt opcionálisan a Kontír gombra kattintva válaszható előleg típusú kontírozás is.

A tételablakban alul az OK gombbal tárolható a bizonylat.

 $S = \{x_i, y_i\}$ 

### [www.novitax.hu](http://www.novitax.hu)

1105 Budapest, Gitár utca 4. | Tel.: (+36 1) 263-2363 | E-mail: [novitax@novitax.hu](mailto:novitax@novitax.hu)